## **Boomtown Platform - Setting Up Slack Integration**

The Slack integration allows users in the Boomtown platform to chat with others via a Slack channel to maximize efficiency by eliminating the need to log-in to the platform for each communication.

Follow the instructions below to set up your Slack integration with the Boomtown Platform:

1. After logging into the <u>Boomtown Platform</u>, click on your user icon in the upper right, then click on **Settings**:

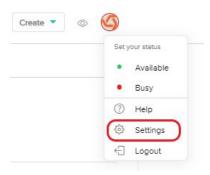

2. From the settings menu, click on **Integrations**:

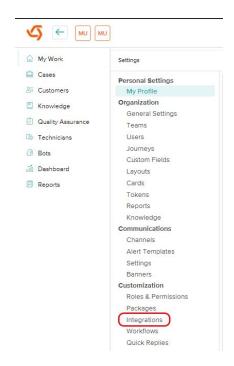

3. Scroll down until you see **Add New Team Messaging**. Click on **Configure** under **Slack Messaging**.

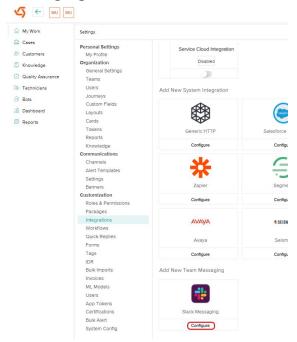

- 4. Fill out the following profile fields:
  - Type: select Slack Messaging from the dropdown.
  - Name: type the name you want to be displayed in the list of your Team's Integrations.
  - **Description**: (optional) type the description of your Slack Integration.
  - **Status**: select Enabled from the dropdown.

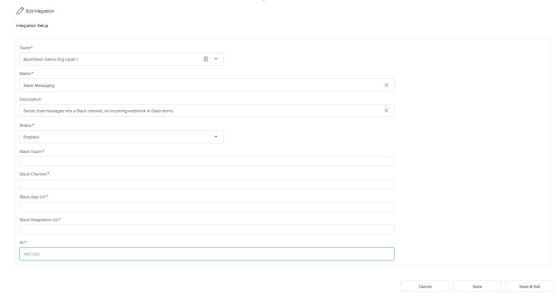

5. Click **Save** to continue setting up the Integration. A new tab or window should pop up in your web browser.

Select the Slack channel you would like messages from Boomtown to appear from the dropdown menu under **Where should Boomtown post?** 

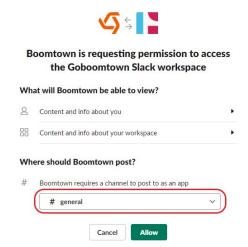

6. Click **Allow**. The page that loads next will include the steps and important settings necessary to set up the integration on Slack. Click on the link provided in Step 1 to activate the outgoing Slack webhooks:

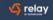

Your Slack team Goboomtown is ready to receive Boomtown chat messages in the #general channel.

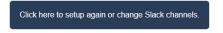

\*NOTE\* In order to send messages from this Slack channel back to Boomtown Chat, please follow these steps

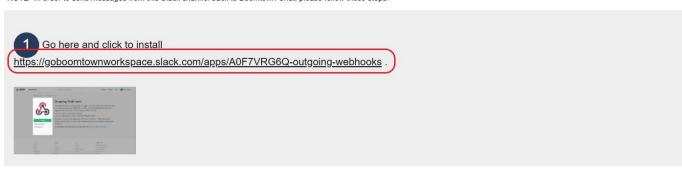

7. A new tab or window should pop up in your web browser. Click on Add to Slack:

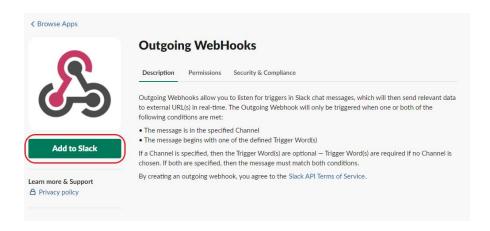

8. Click on Add Outgoing WebHooks Integration:

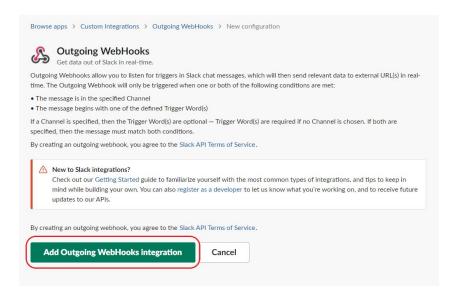

9. Scroll down to **Integration Settings**. Select the Slack channel you would like messages from Boomtown to appear from the dropdown menu next to **Channel**. This should be the same channel you selected in step 5 of these instructions:

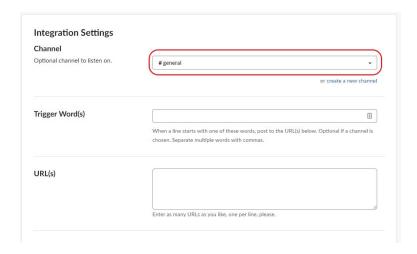

10. Make sure to leave the field next to **Trigger Word(s)** blank. This will make sure all messages are delivered to your Boomtown chat room.

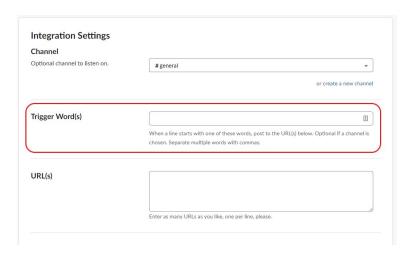

11. Go back to the tab or window in your web browser with the integration instructions listed. Copy the entire URL listed under **Step 3: Integration Settings** and paste it next to URL(s) in the tab or window with the **Slack Integration Settings** open:

## **Boomtown Integration Instructions:**

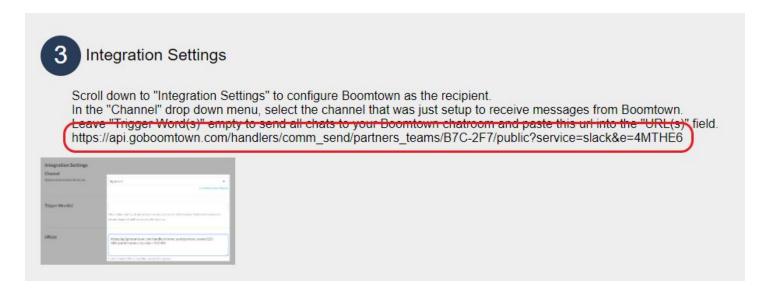

## **Slack Integration Settings:**

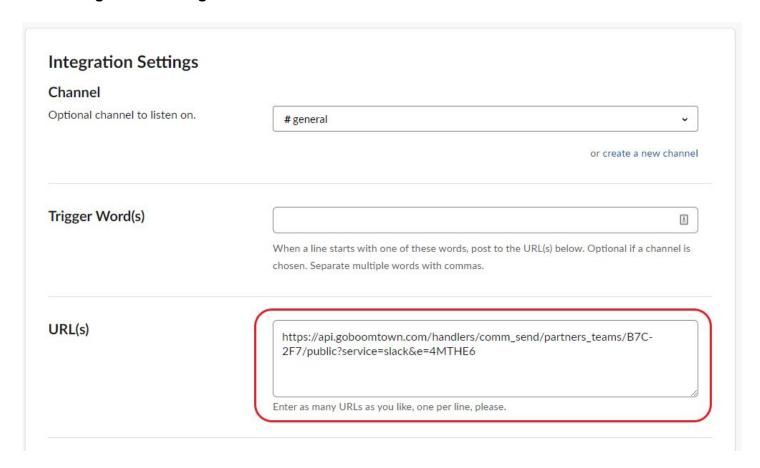

12. All of the remaining fields are optional and should not affect message delivery. When you are ready to continue, click on Save Settings at the bottom of the page:

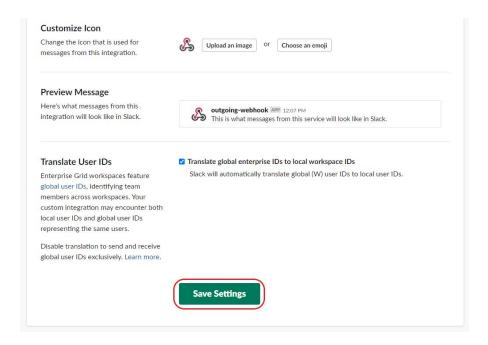